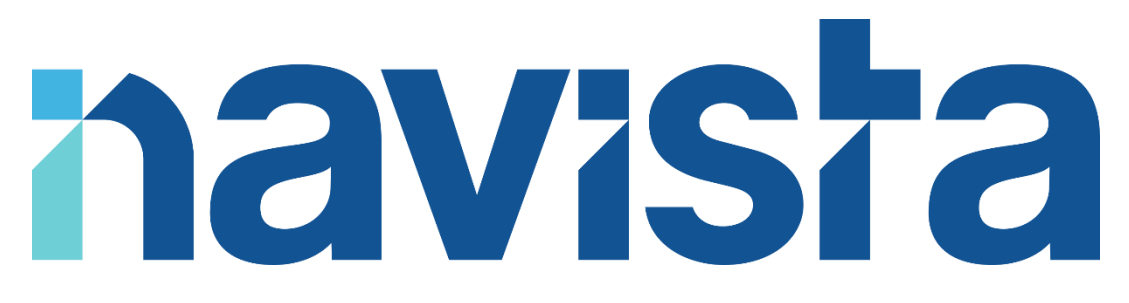

## Guide d'utilisation de l'espace télétravail

### TABLE DES MATIERES

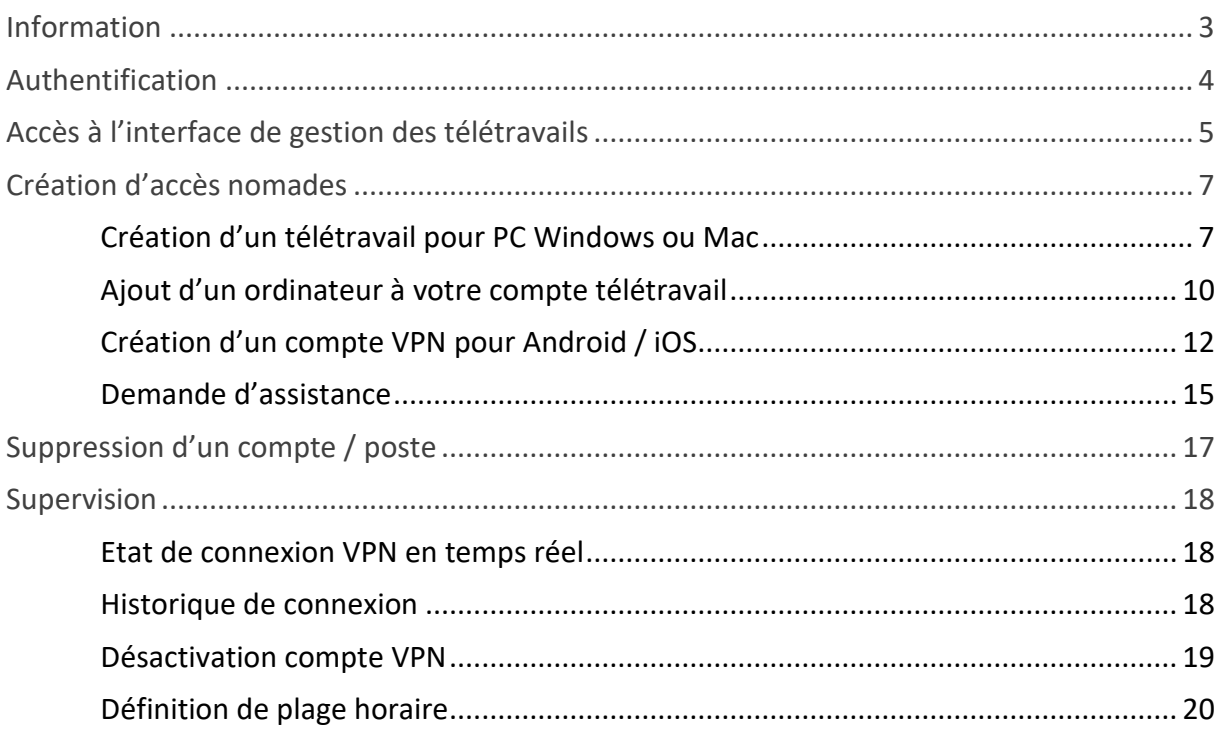

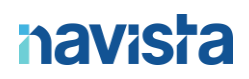

### <span id="page-2-0"></span>INFORMATION

Ce service vous permet de créer des accès nomades pour faire du télétravail ou bien synchroniser vos mails et votre calendrier sur vos téléphones mobiles.

Il existe deux types de comptes pour utiliser ce service : des comptes administrateurs et des comptes utilisateurs.

Les comptes utilisateurs permettent de créer des accès télétravail pour PC Windows (10 et 11) ou Mac (macOS 10.14 à 12.X) ainsi que des accès sur vos Smartphones Android ou iOS.

Les administrateurs ont le droit de réaliser les mêmes actions et ils peuvent aussi désactiver les accès de télétravail, consulter les journaux de connexion et définir les plages horaires de connexion, en plus de cela ils peuvent créer des comptes utilisateurs permettant l'accès à l'espace client.

Les administrateurs reçoivent par e-mail toutes les actions réalisées par les utilisateurs.

Seul le notaire ou les notaires dirigeant l'étude auront accès au compte administrateur.

En cas de difficultés, vous pouvez joindre le support navista :

Service support navista :

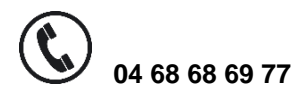

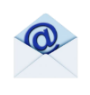

 **04 68 68 69 77 support@navista.fr**

Horaire d'ouverture du service support :

Du lundi au vendredi : 8h30 à 21h Le samedi : 8h30 à 12h

### <span id="page-3-0"></span>AUTHENTIFICATION

Afin de vous connecter au service de gestion des télétravails, se rendre sur le site [https://www.navista.fr](https://www.navista.fr/)

Cliquer sur : « Espace client » dans le bandeau de présentation du site

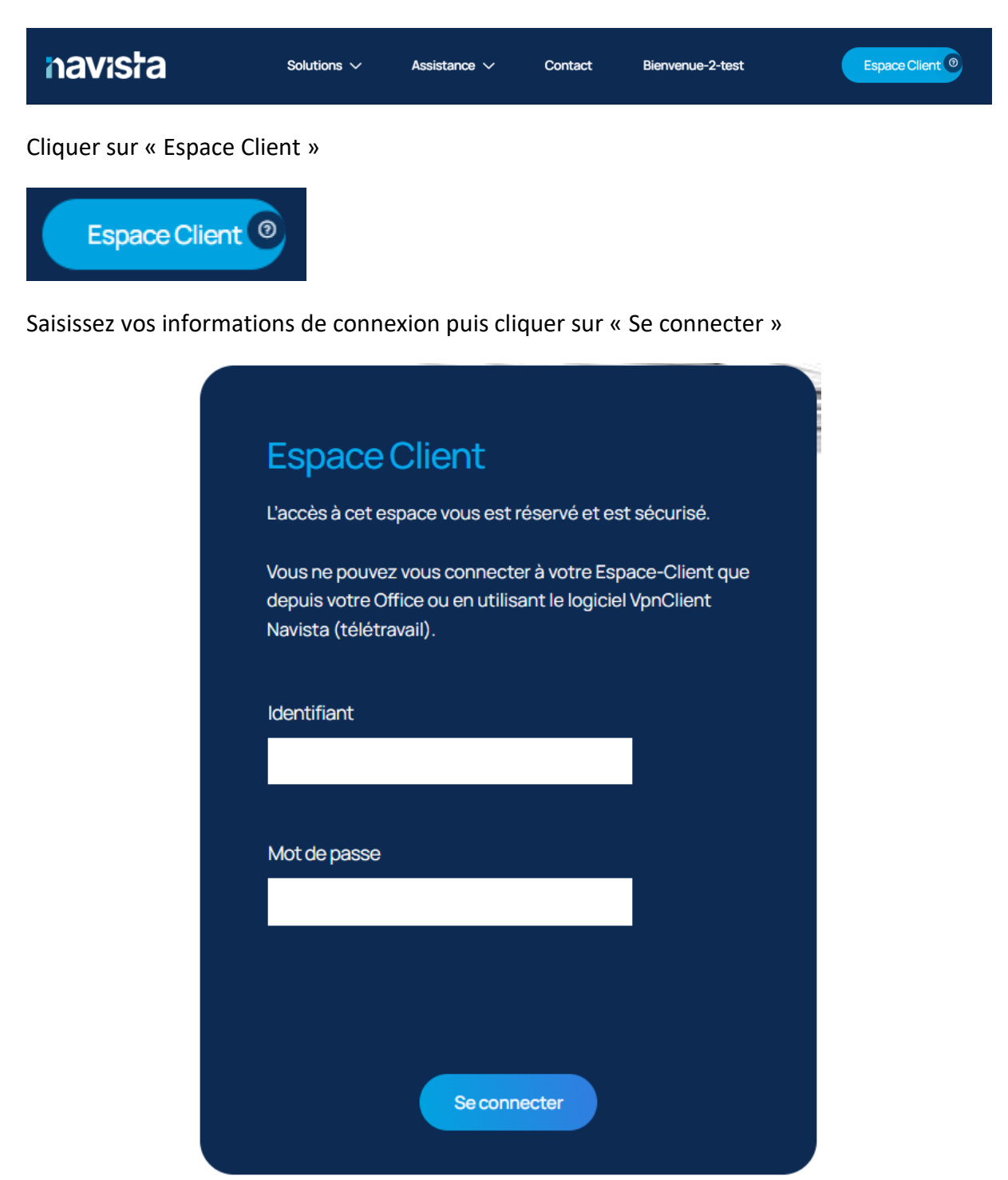

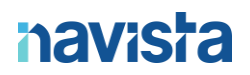

Rentrer le code de sécurité reçu par SMS ou sur votre application de double authentification et cliquer sur « Envoyer »

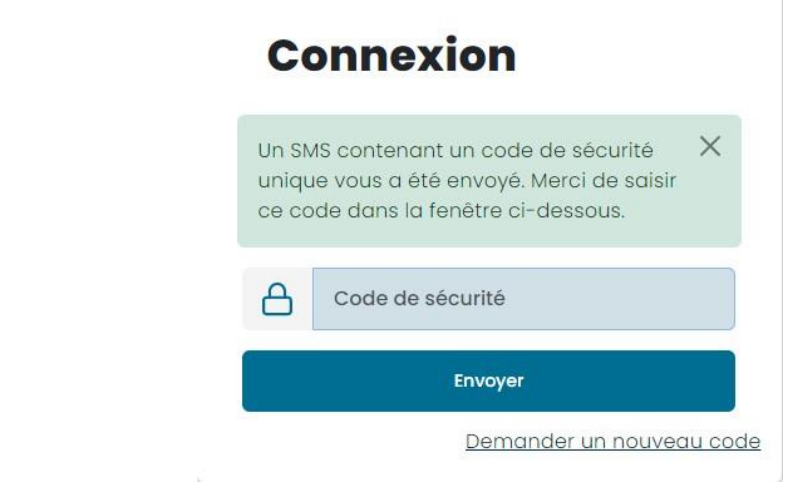

### <span id="page-4-0"></span>ACCES A L'INTERFACE DE GESTION DES TELETRAVAILS

Cliquer sur la tuile « Télétravail & ACCES NOMADE »

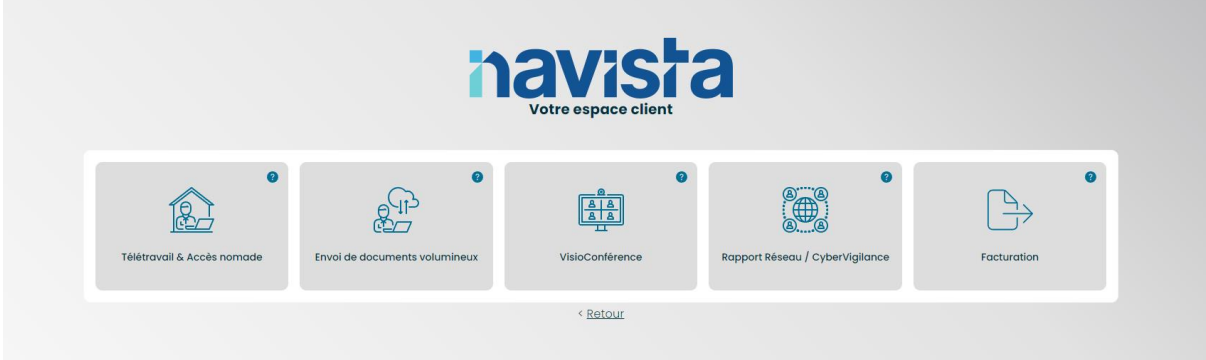

Vous retrouvez le portail auquel vous accédez pour :

- Gérer les VPN Télétravail
- Envoyer des fichiers volumineux
- Consulter l'état et les dernières informations concernant votre éligibilité
- Visualiser les services et les rapports CyberVigilance
- Accéder aux services de VisioConférence
- Accéder a vos factures

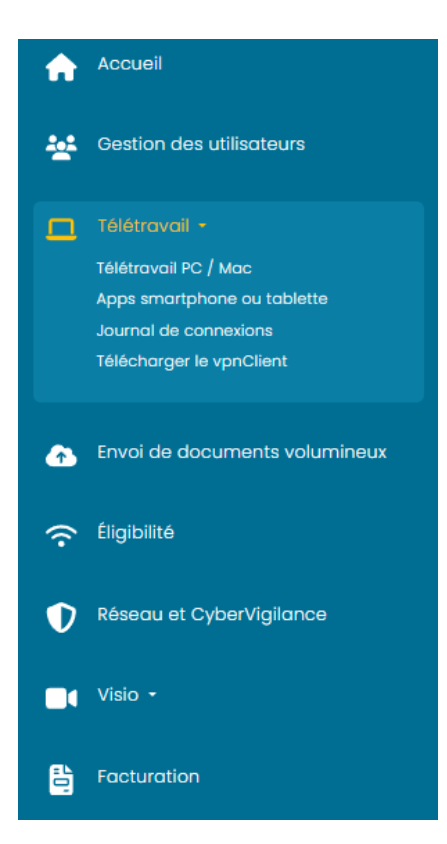

Dans le menu « Accès nomade », vous pouvez cliquer sur plusieurs sous-menus :

- Télétravail PC / MAC
- Apps smartphone ou tablette
- Journal de connexions
- Télécharger le vpnClient

### <span id="page-6-0"></span>CREATION D'ACCES NOMADES

Depuis ce menu vous allez pouvoir générer des accès nomades pour vos télétravailleurs.

#### <span id="page-6-1"></span>CREATION D'UN TELETRAVAIL POUR PC WINDOWS OU MAC

➢ *Cliquez sur « Créer un nouveau compte »***.**

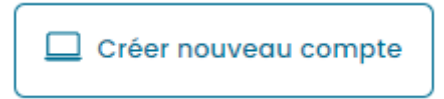

➢ Remplissez les informations de création du compte.

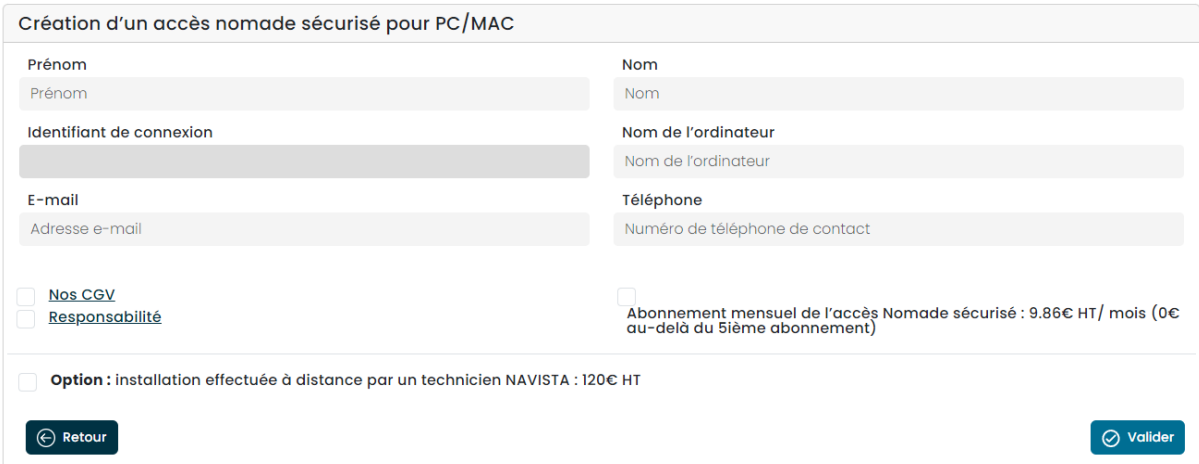

*« Prénom »* : Indiquez le prénom de l'utilisateur pour qui est destiné le compte.

*« Nom »* : Indiquez le nom de l'utilisateur pour qui est destiné le compte.

*« Identifiant de connexion »* : Ce champ est automatiquement renseigné en fonction des éléments définis dans les champs nom et prénom.

*« Nom de l'ordinateur »* : Rentrez le nom d'ordinateur que vous désirez. Cela est utile si vous rajoutez un second ordinateur à ce compte télétravail.

*« Email »* : Rentrez l'adresse mail de l'utilisateur.

*« Téléphone »* : Rentrez le numéro de téléphone mobile de l'utilisateur.

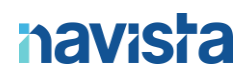

- ➢ N'oubliez pas de lire et cocher *« Nos CGV »*, *« Responsabilité »* et *« Abonnement mensuel »*.
- ➢ Vous avez le choix pour une option d'installation. Si vous cochez cette case, un technicien du support Navista prendra contact avec l'utilisateur pour fixer un rendezvous d'installation du logiciel à distance.
- ➢ Cliquez sur *« Valider »* pour terminer

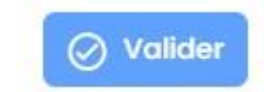

- ➢ Une notification apparaît indiquant que le compte télétravail a bien été créé.
- ➢

La création de votre compte utilisateur a bien été enregistrée  $\mathbf x$ Un email contenant les données nécessaire à la première connexion a été envoyé à :  $\mathbf{x}$ 

➢ Deux e-mails ont été envoyés sur l'adresse mail que vous avez renseignée. Veuillez suivre les indications dans le mail pour procéder à la mise en place de votre accès télétravail.

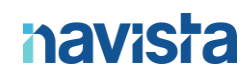

Cher Maître, Madame, Monsieur,

Vous recevez cet email suite à la création d'un Accès Nomade au réseau de votre Office.

Veuillez trouver ci-dessous le lien de téléchargement ainsi que la documentation d'installation du logiciel d'Accès Nomade

https://www.navista.fr/vpnclient/

Une fois le téléchargement effectué et le programme lancé, il vous sera demandé de saisir la clé d'activation ci-dessous :

Ne8vOFkGcz

Vous trouverez les documentations d'installations en suivant ces liens :

Windows: https://www.navista.fr/public/Guide-installation-VpnClient-windows.pdf Mac: https://www.navista.fr/public/Guide-installation-VpnClient-macOS.pdf

Pour toute question, n'hésitez pas à contacter le support Navista (Tel : 04 68 68 69 77, email : support@navista.fr).

Ce message a été envoyé automatiquement. Nous vous remercions de ne pas y répondre.

Cher Maître, Madame, Monsieur,

Vous recevez cet email suite à la création d'un Accès Nomade au réseau de votre Office.

Vous trouverez ci-dessous le mot de passe temporaire d'initialisation de votre compte : Mot de passe temporaire : Tx3qZ54N

Ce mot de passe vous sera demandé lors de votre première utilisation et devra être modifié.

Pour toute question, N'hésitez pas à contacter le support Navista (Tel : 04 68 68 69 77, email : support@navista.fr).

Ce message a été envoyé automatiquement. Nous vous remercions de ne pas y répondre.

► Le compte créé apparait désormais sur l'écran principal du portail client et vous pouvez voir la clé d'activation de ce dernier dans la colonne « Poste 1 »

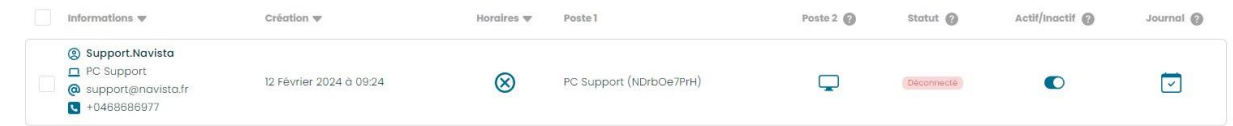

### <span id="page-9-0"></span>AJOUT D'UN ORDINATEUR A VOTRE COMPTE TELETRAVAIL

- ➢ Vous pouvez avoir jusqu'à 2 ordinateurs par compte de télétravail.
- ➢ Pour rajouter un second ordinateur, repérez le compte VPN dans la liste et cliquez sur l'icône entourée en rouge.

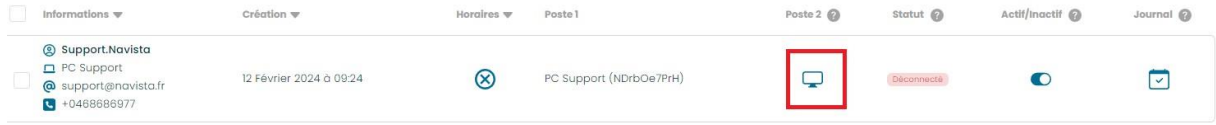

➢ Rentrez le nom de votre second ordinateur.

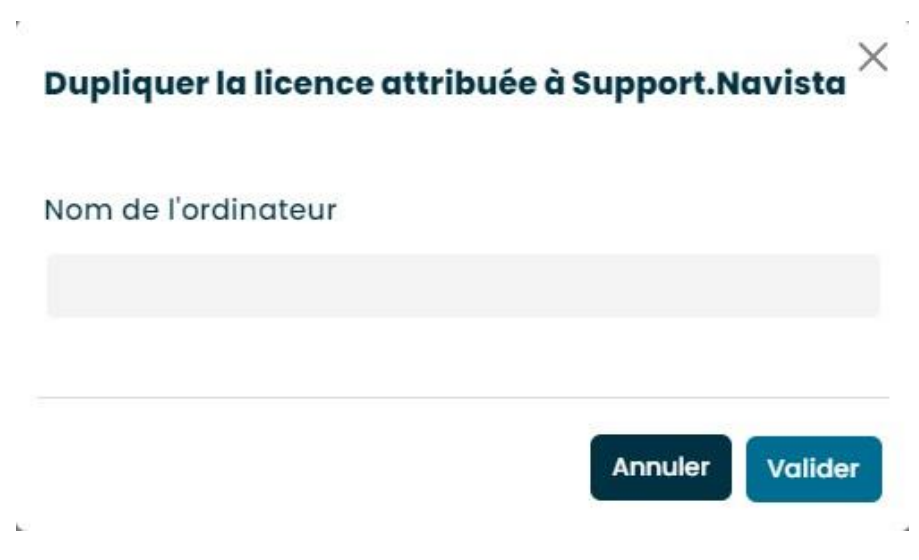

➢ Une notification apparaît indiquant qu'une nouvelle licence a bien été créée.

Une nouvelle licence a été créée avec succès

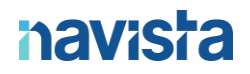

➢ Désormais vous pouvez voir une 2nd clé d'activation sur la ligne du compte.

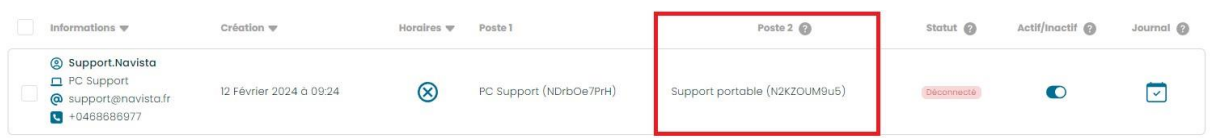

➢ Cette 2nd clé d'activation a été envoyée automatiquement par mail à l'adresse renseignée dans le compte.

### <span id="page-11-0"></span>CREATION D'UN COMPTE VPN POUR ANDROID / IOS

➢ Cliquez sur « Créer un nouveau compte »

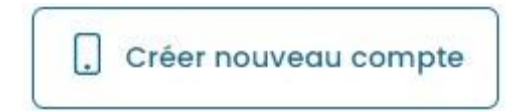

#### ➢ Remplissez les informations de création du compte.

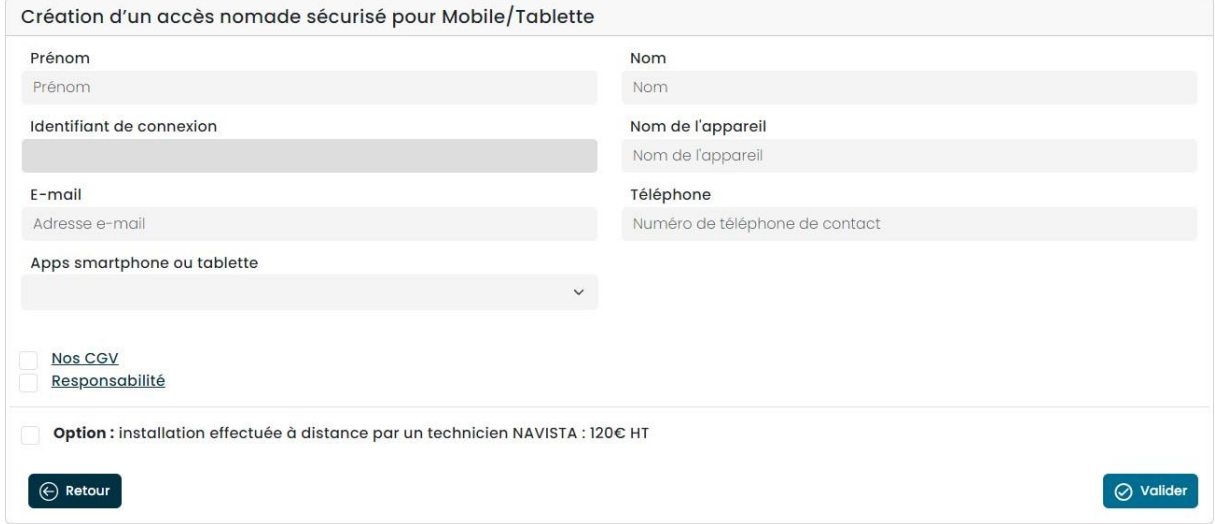

*« Prénom »* : Indiquez le prénom de l'utilisateur pour qui est destiné le compte.

*« Nom »* : Indiquez le nom de l'utilisateur pour qui est destiné le compte.

*« Identifiant de connexion »* : Ce champ est automatiquement renseigné en fonction des éléments définis dans les champs nom et prénom.

*« Nom de l'appareil »* : Rentrez le nom de l'appareil que vous désirez.

- *« Email »* : Rentrez l'adresse e-mail de l'utilisateur.
- *« Téléphone »* Rentrez le numéro de téléphone mobile de l'utilisateur.
- *« Apps smartphone ou tablette »* : Choisissez entre Android ou iOS.

N'oubliez pas de lire et cocher *« Nos CGV »*, *« Responsabilité »*.

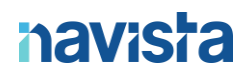

- ➢ Vous avez le choix pour une option d'installation. Si vous cochez cette case, un technicien du support Navista prendra contact avec l'utilisateur pour fixer un rendezvous d'installation du logiciel à distance.
- ➢ Cliquez sur « *Valider* » pour terminer.

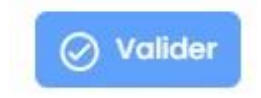

➢ Une notification apparaît indiquant que le compte télétravail a bien été créé.

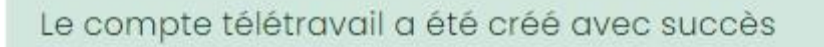

➢ Un e-mail a été envoyé sur l'adresse mail que vous avez renseignée. Veuillez suivre les indications dans le mail pour procéder à la mise en place de votre accès télétravail.

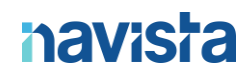

Cher Maître, Madame, Monsieur,

Vous recevez cet email suite à la création d'un Accès Mobile au réseau de votre Office.

Veuillez trouver ci-dessous le lien de téléchargement ainsi que la documentation d'installation du logiciel d'Accès Nomade.

https://www.navista.fr/vpnclient/

Une fois le téléchargement effectué et le programme lancé, il vous sera demandé de saisir la clé d'activation ci-dessous :

NSU1OAT35s

Vous trouverez les documentations d'installations en suivant ces liens :

Android: https://www.navista.fr/public/Guide-installation-VpnMobile-Android.pdf iOS: https://www.navista.fr/public/Guide-installation-VpnMobile-iOS.pdf

Pour toute question, N'hésitez pas à contacter le support Navista (Tel : 04 68 68 69 77, email : support@navista.fr).

Ce message a été envoyé automatiquement. Nous vous remercions de ne pas y répondre.

### <span id="page-14-0"></span>DEMANDE D'ASSISTANCE

Si vous rencontrez une difficulté lors de l'installation du logiciel (sur ordinateur ou bien sur téléphone mobile) vous pouvez faire une demande d'assistance.

Ce service vous sera facturé 120€ HT.

➢ Sur l'écran principal de l'espace client, cochez la/les ligne(s) de/des utilisateur(s) qui a/ont besoin d'assistance et cliquez sur le bouton *« Assistance »*.

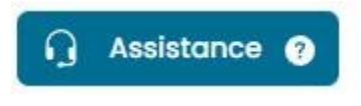

➢ Une fenêtre de confirmation apparaît. Veillez à bien lire et cocher les cases *« Nos CGV »* et *« Responsabilité »* puis cliquez sur *« Valider »*.

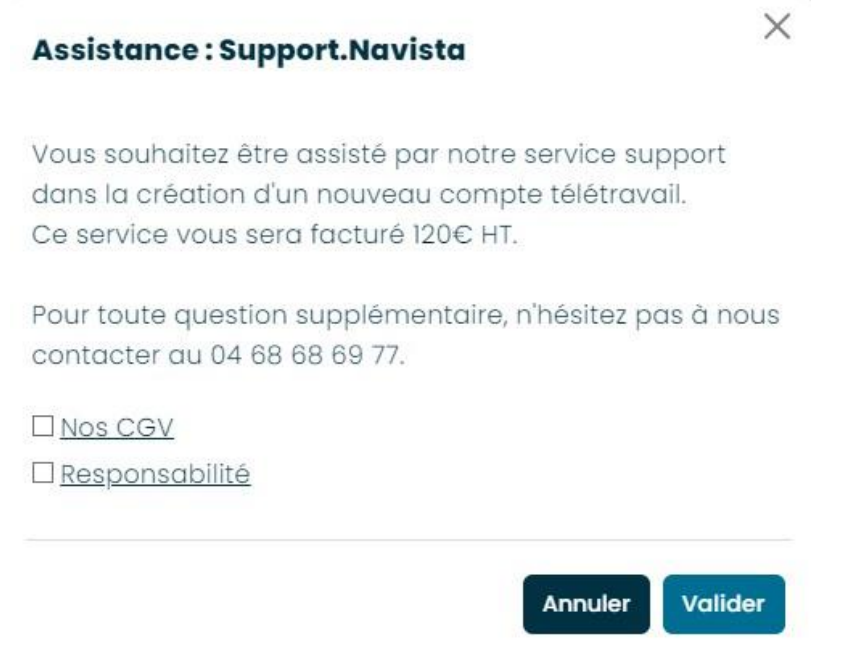

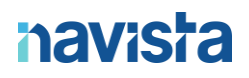

> Un message de confirmation disant que votre demande a bien été prise en compte et qu'un technicien contactera la/les personne(s) concernée(s) au plus vite.

Votre demande a bien été transmise à notre service support. Un technicien vous recontactera dans les meilleurs délais. Merci

### <span id="page-16-0"></span>SUPPRESSION D'UN COMPTE / POSTE

➢ Sur l'écran principal de l'espace client, cochez la/les ligne(s) de/des utilisateur(s) que vous souhaitez supprimer et cliquez sur le bouton *« Supprimer »*.

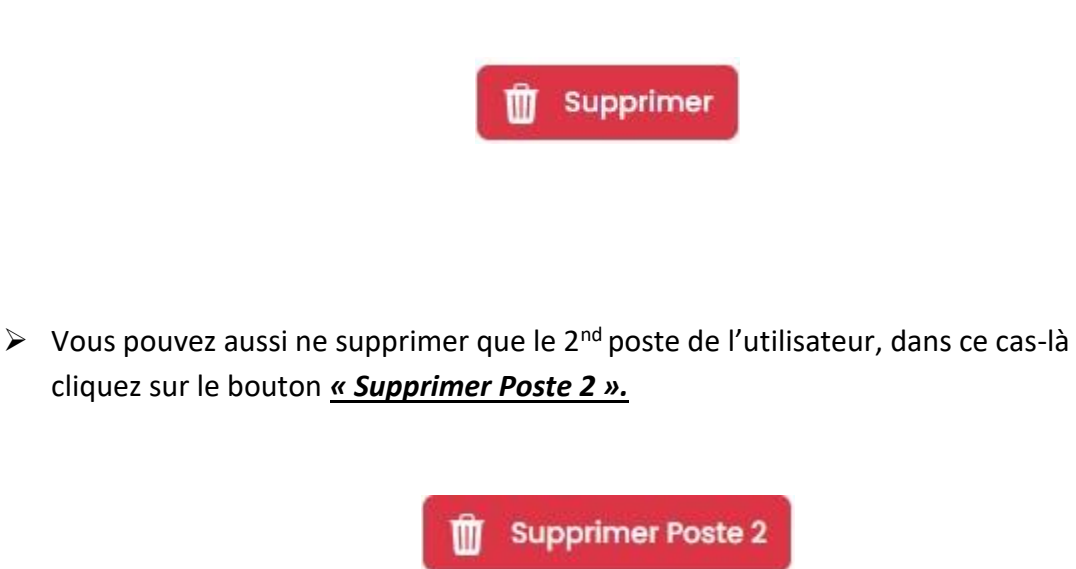

➢ Une fenêtre de confirmation apparaît, cliquez sur *« Supprimer ».*

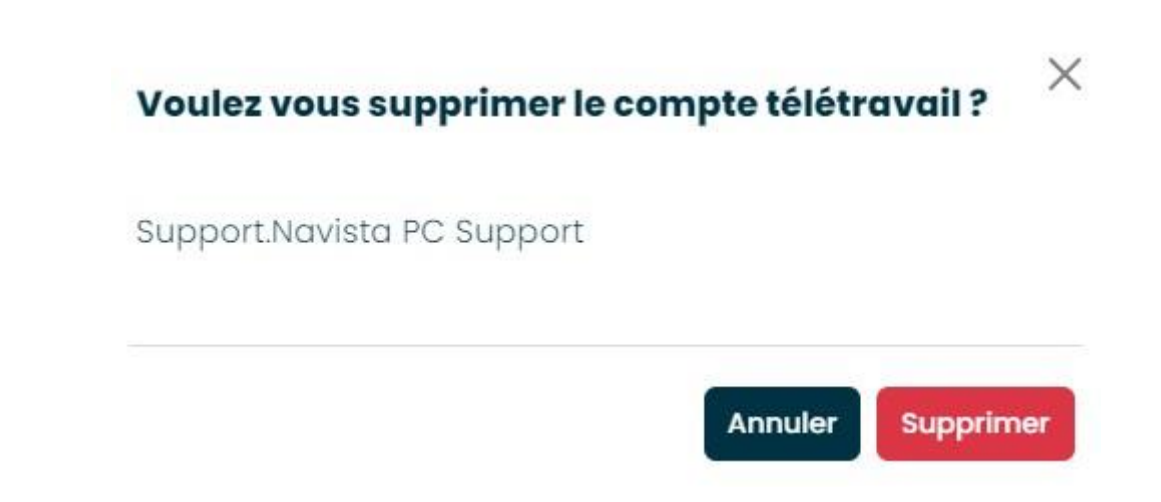

### <span id="page-17-0"></span>**SUPERVISION**

#### <span id="page-17-1"></span>ETAT DE CONNEXION VPN EN TEMPS REEL

Vous pouvez consultez l'état de connexion des comptes VPN en temps réel.

Sur l'écran principal du portail client, trouvez la ligne du compte VPN qui vous intéresse et regardez la colonne *« Statut ».*

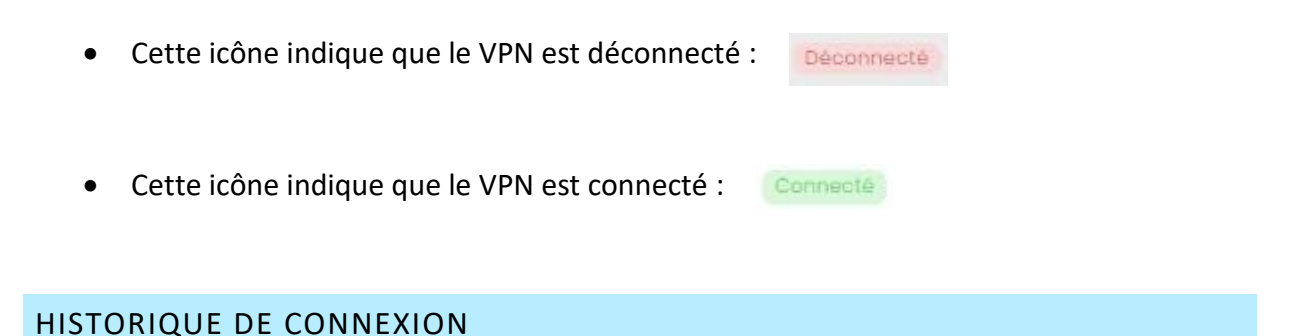

<span id="page-17-2"></span>Vous pouvez consultez l'historique de connexion des comptes VPN (1 mois maximum).

Sur l'écran principal de l'espace client, cochez la/les ligne(s) de/des utilisateur(s) dont vous souhaitez consulter l'historique de connexion et cliquez sur *« Journal ».*

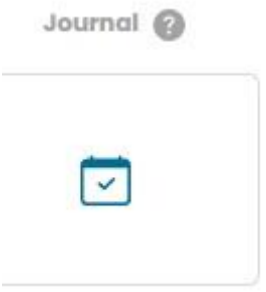

Si besoin, il est possible de télécharger les historiques de connexion au format .csv (tableur) pour une meilleure gestion.

### <span id="page-18-0"></span>DESACTIVATION COMPTE VPN

Il existe une alternative à la suppression d'un compte VPN.

Vous pouvez le désactiver, ce de fait l'utilisateur ne pourra plus se connecter jusqu'à que vous réactiviez le compte.

➢ Sur l'écran principal de l'espace client, trouvez la ligne correspondant au compte que vous souhaitez désactiver et cliquez sur l'icône entourée en rouge :

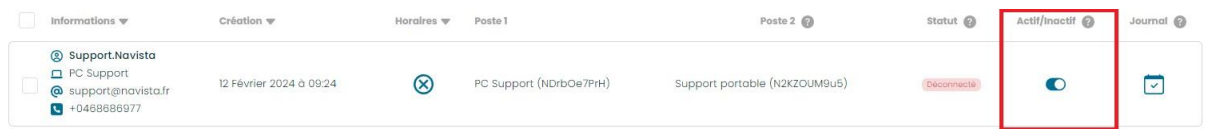

➢ Une fenêtre de confirmation apparaît, cochez la case et cliquez sur *« Valider ».*

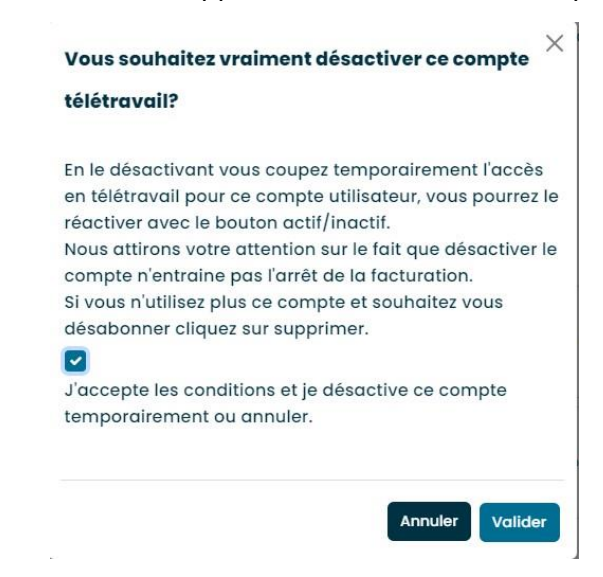

➢ Désormais vous pouvez voir que le compte est désactivé.

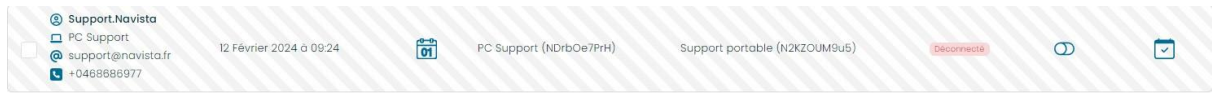

➢ Pour réactiver le compte, vous devez faire la même manipulation.

### <span id="page-19-0"></span>DEFINITION DE PLAGE HORAIRE

Vous pouvez choisir les plages horaires durant lesquelles les différents comptes VPN peuvent se connecter.

➢ Sur l'écran principal de l'espace client, sélectionnez-le ou les comptes auxquels vous souhaitez activer une plage horaire puis cliquez sur « *Gestion d'horaires* » :

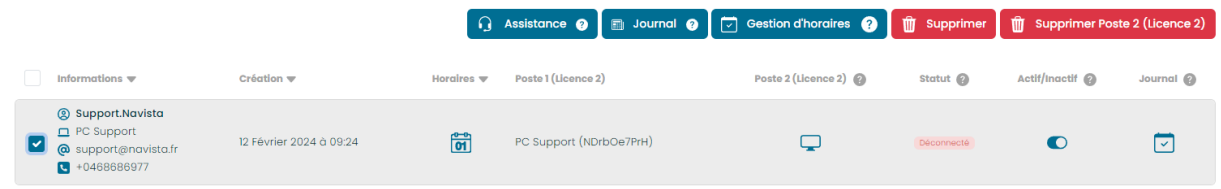

➢ Il faudra alors appuyer sur « actif ». Cela activera la gestion d'horaire.

Pour les définir deux choix sont possibles :

Sélectionner « Europe/Paris » dans fuseau horaire, puis le jour et les heures durant lesquelles le télétravailleur pourra se connecter. Cliquer sur « Valider ».

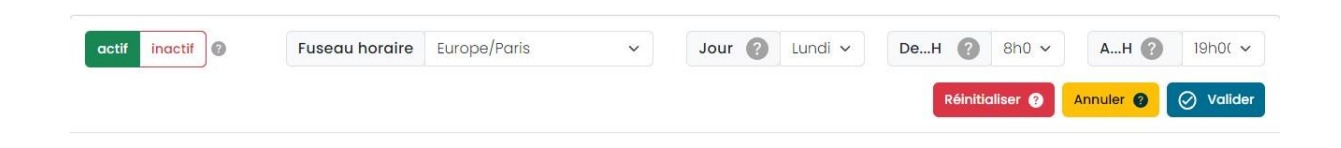

OÙ

Vous pouvez directement sélectionner les cases avec les horaires que vous souhaitez, comme ci-dessous :

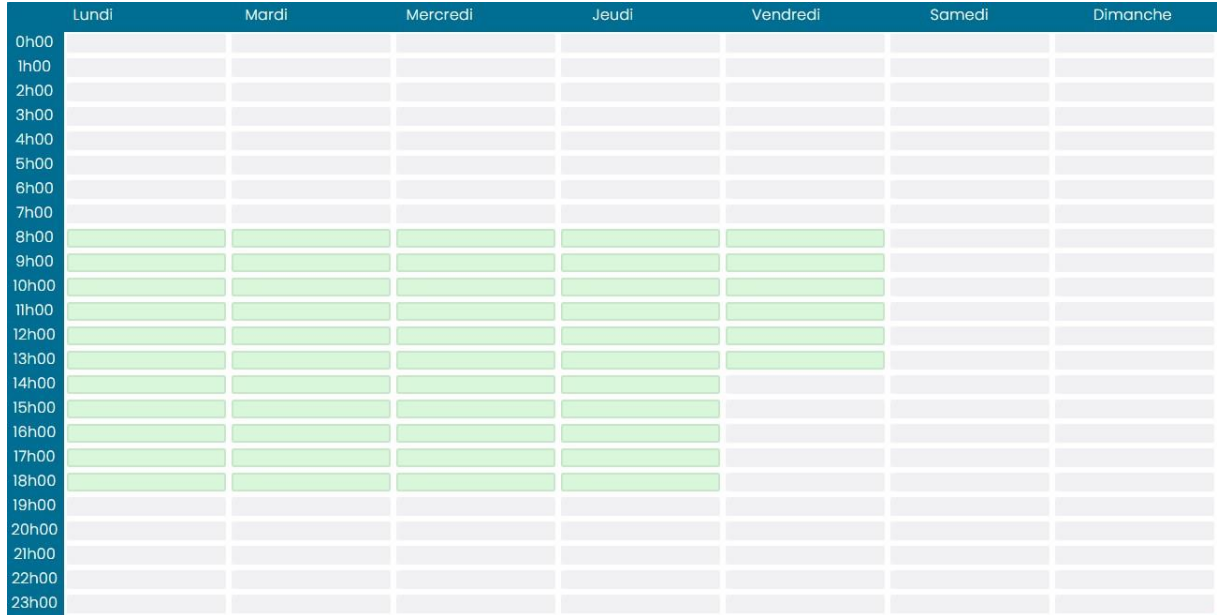

Vous avez la possibilité de sauvegarder ce planning et de l'appliquer pour chaque compte télétravail, en lui donnant une description puis cliqué sur « Sauvegarder ce planning »

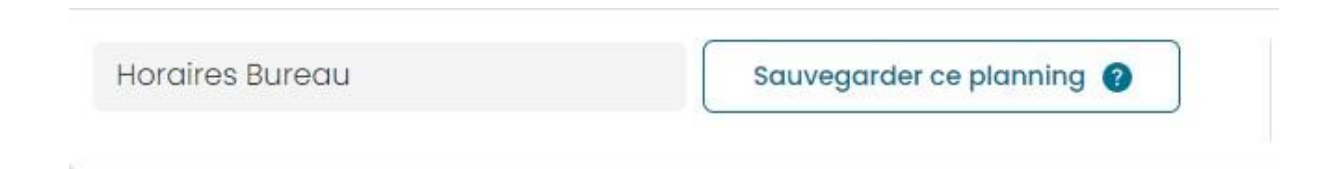

Une fois sauvegardé cliquer sur « modèle de planning » et appliquer le sur le compte que vous souhaitez.